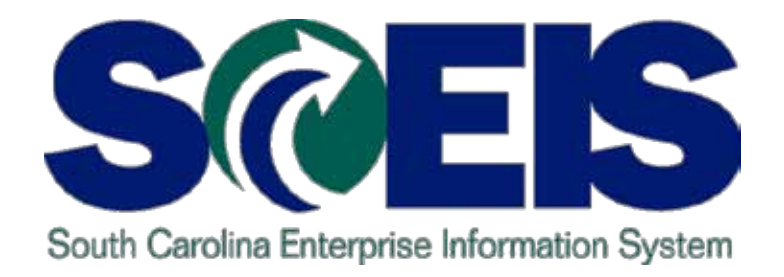

### **SCEIS ACCOUNTS PAYABLE UPDATED DESIGN WORKSHOP AP500 – PART A**

STATE INFORMATION TECHNOLOGY

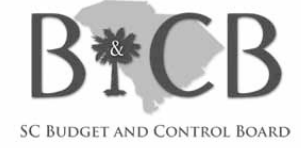

End User Training Columbia Winter 2012

## Welcome and Introductions

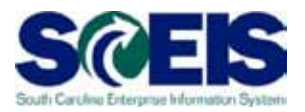

Welcome to SCEIS Accounts Payable Updated Design Workshop

- **@** Introductions
- Sign-in sheet  $\bullet$
- **@** Restrooms
- **@** Breaks
- Parking lot  $\bullet$
- Complete course evaluation at end of class  $\bullet$

### Classroom Logistics

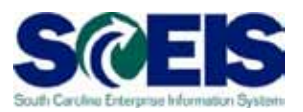

- **Classroom etiquette** 
	- Cell phones off/silence
	- No side conversations
- $\bullet$ Feel free to ask questions
- $\bullet$ No email or internet usage during class except at breaks

# Workshop Learning Objectives

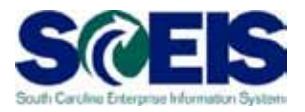

- Upon completion of this workshop, you should  $\bullet$ be able to:
	- Understand the accounts payable changes
	- Discuss the changes to the workflow and approval process
	- Understand the reasons for the changes
	- Explain the standard 3-way match
	- Know when to use transaction codes MIR4 and MIR5
	- Describe the purpose of transaction code MIRO and when to use that transaction
	- Describe the variances between PO, GR and **Invoice**

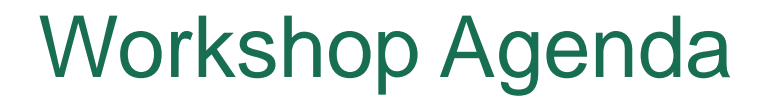

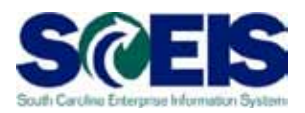

- **Topic 1**: Upcoming Changes
- **Topic 2**: Accounts Payable (AP) Workflow
- **Topic 3**: Display Invoice Document Transaction Codes MIR4 and MIR5
- **Topic 4**: Variances Blocked Invoices
- **Topic 5**: Support and References  $\bigcirc$
- **Topic 6**: Next Steps $\bigcirc$

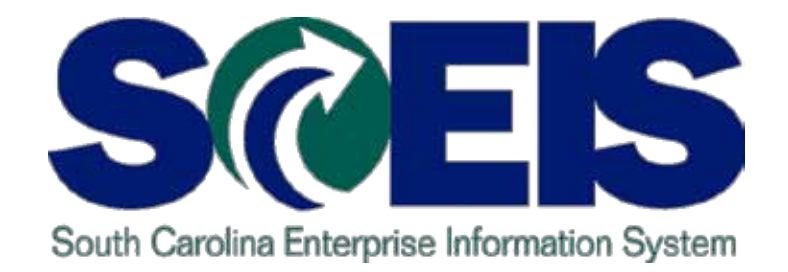

# **TOPIC 1: UPCOMING CHANGES**

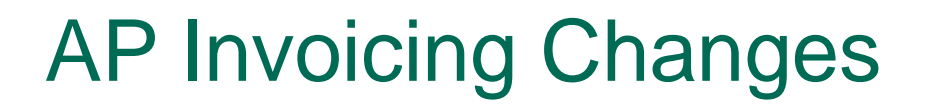

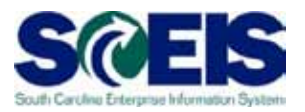

# **Effective Date – March 1, 2012**

- Invoices will now be posted and Not Parked  $\bullet$
- Transaction code MIRO will be used and not  $\bullet$ MIR7
- Subsequent Debits and Credits  $\bullet$
- No Agency Level Approval  $\bullet$
- Change current hard stop error messages to  $\bullet$ warnings

# AP Invoicing Changes cont.

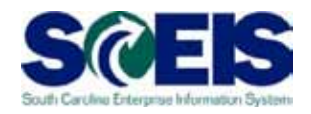

- All purchase orders except document types of Blanket Agreements/Orders will require Goods Receipts (GR). This indicator will no longer be changeable on PO's except blanket document types.
- **Measure 10 and 10 and 10 and 10 and 10 and 10 and 10 and 10 and 10 and 10 and 10 and 10 and 10 and 10 and 10 and 10 and 10 and 10 and 10 and 10 and 10 and 10 and 10 and 10 and 10 and 10 and 10 and 10 and 10 and 10 and 10** Receipt
- **Meas Invoices will consume Goods Receipts at time** of entry of invoice

### Benefits of Process Changes

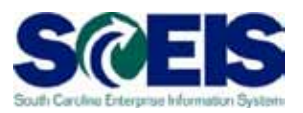

- Standard 3-way match of PO, GR, and Invoice will:
	- Prevent duplication of vendor payments now occurring
	- **Reduce workloads**
	- **a** Stop manual overriding
	- **@ Provide more accurate costing in inventory**
	- Assist with cleaner year-end

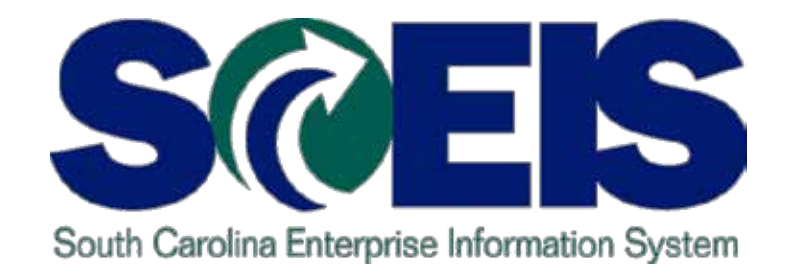

# **TOPIC 2: ACCOUNTS PAYABLE WORKFLOW**

### **AP Workflow Flowchart**

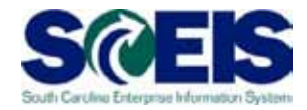

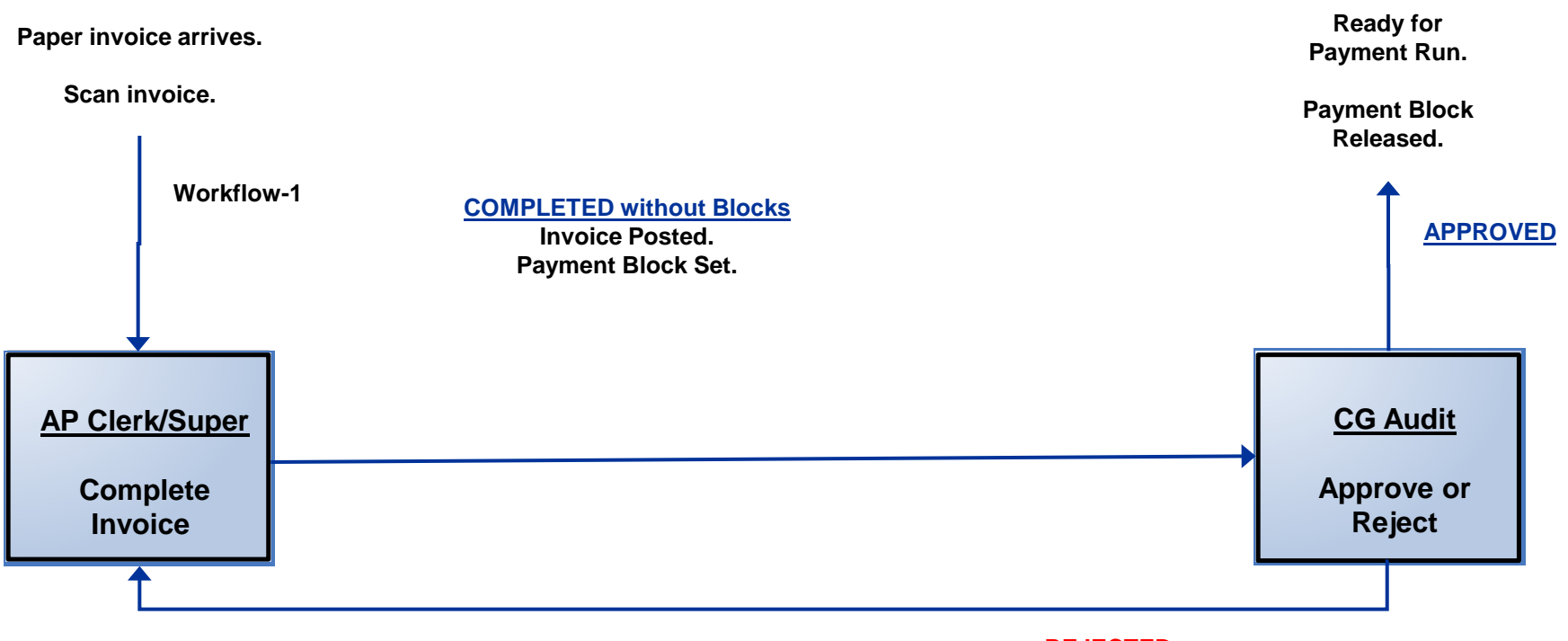

**REJECTED Email sent to initiator and auto-reveresed**

# **AP Invoice Approval**

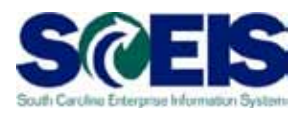

#### **@** Post

- If there is a three way match a "P" Block is set automatically and it is work flowed to Office of CG.
- If there is not a three way match at posting a "R" block is set automatically and must be reviewed in ZMRBR.
- If Office of Comptroller General (CG) Approves – Payment Block is released and the invoice is ready for the
	- payment run

### **Real field Office of CG Rejects**

- Workflow and Express Mail are sent back to the initiator
- Invoice is auto reversed

![](_page_12_Picture_0.jpeg)

# **TOPIC 3: ACCOUNTS PAYABLE INVOICE ENTRY**

# **Enter Invoice – Transaction Code MIRO**

![](_page_13_Picture_1.jpeg)

![](_page_13_Picture_28.jpeg)

MIRO screen is very similar to MIR7 except you will click on the save icon for posting.

**Refect "Hold" if you want to come back later and finish the invoice. This** invoice will then appear in the worklist. **<sup>14</sup>**

# **Worklist- Transaction Code MIRO**

![](_page_14_Picture_1.jpeg)

![](_page_14_Picture_18.jpeg)

The worklist above shows all invoices awaiting completion

# **Enter Subsequent Debit using MIRO**

![](_page_15_Picture_1.jpeg)

![](_page_15_Picture_26.jpeg)

"Subsequent debit" is entered also in the MIRO transaction.

This can be used when an invoice is entered for the incorrect amount. For example: Original Invoice was 20 for \$2.00 ea. but should have been 20 for \$20.00 ea. This posting of 20 for \$18.00 will correct the issue.

# **Enter Subsequent Credit using MIRO**

![](_page_16_Picture_1.jpeg)

![](_page_16_Picture_26.jpeg)

"Subsequent credit" is entered also in the MIRO transaction.

This can be used when an invoice is entered for the incorrect amount. For example: Original Invoice was 30 for \$40.00 but should have been 30 for \$30.00. This posting of 30 for \$10.00 will correct the issue.

![](_page_17_Picture_0.jpeg)

#### **TOPIC 4: DISPLAY INVOICE DOCUMENT – TRANSACTIONS MIR4 AND MIR5**

# **Display Invoice Document: Initial Screen – MIR4**

![](_page_18_Picture_1.jpeg)

![](_page_18_Picture_34.jpeg)

Invoice Document No. – Enter a single document number.

Fiscal Year – Enter the correct fiscal year for which this transaction is relevant. South Carolina's fiscal year runs from July 1 – June 30.

# **Invoice Document List: Initial Screen – MIR5**

![](_page_19_Picture_1.jpeg)

![](_page_19_Picture_29.jpeg)

Fiscal Year – Enter the correct fiscal year for which this transaction is relevant. South Carolina's fiscal year runs from July 1 – June 30.

Enter other relevant search criteria. For example: User name

![](_page_20_Picture_0.jpeg)

# **TOPIC 5: VARIANCES – BLOCKED INVOICES**

#### Invoice Variances

![](_page_21_Picture_1.jpeg)

![](_page_21_Picture_61.jpeg)

#### **@If you get the message** below,

 *Document no. xxx created (Blocked for payment)* a price or quantity block has been placed on the invoice. The invoice has posted but either there is a price difference or an issue with the GR.

You can use MIR4 to display the invoice document or you can run transaction ZMRBR to see the blocking reason/s.

# Variances between PO, GR and **Invoice**

![](_page_22_Picture_1.jpeg)

- ZMRBR is the standard SCEIS solution for displaying blocked invoices caused by variances among the PO, Goods Receipt, and/or Invoice
- **C** Invoices are blocked due to variances in price, quantity, or both
- Blocked invoices can only be corrected by performing corrective transactions (GR, Subsequent Credit/Debit , PO Price/Quanity Change etc.)

Variances between PO, GR and Invoice cont.

![](_page_23_Picture_1.jpeg)

- Blocked invoices should **never** be manually released.
- Once the variance has been corrected, the block will be removed automatically via a scheduled batch job
- Variances/blocks will be covered in more detail in the presentation on ZMRBR

## Summary of Changes

![](_page_24_Picture_1.jpeg)

- AP Workflow The invoice is entered by AP and subsequently approved by the CG's office
- **Meta Invoices can now be entered prior to Goods** Receipt and will consume Goods Receipts at time of entry
- **MIRO transaction will be used to process invoices**
- **@ ZMRBR is the SCEIS solution for identifying** variances between the PO, Goods Receipt, and **Invoice**

![](_page_25_Picture_0.jpeg)

# **TOPIC 6: SUPPORT AND REFERENCES**

# **Additional Resources: SCEIS uPerform Documents**

![](_page_26_Picture_1.jpeg)

![](_page_26_Picture_12.jpeg)

### **SCEIS Service Desk – Contact Information**

![](_page_27_Picture_1.jpeg)

![](_page_27_Picture_14.jpeg)

### Workshop Summary

![](_page_28_Picture_1.jpeg)

#### **C** You should now be able to:

- Understand the accounts payable changes
- Discuss the changes to the workflow and approval process
- Understand the reasons for the changes
- Explain the standard 3-way match
- Know when to use transaction codes MIR4 and MIR5
- Describe the purpose of transaction code MIRO and when to use that transaction
- Describe the variances between PO, GR and **Invoice**

# Any Questions?

![](_page_29_Picture_1.jpeg)

![](_page_29_Picture_2.jpeg)

Evaluation

![](_page_30_Picture_1.jpeg)

#### *Please complete the online course evaluation that will be emailed to you after the workshop.*

Your input will help to shape future enhancements to the SCEIS End User Training Program.